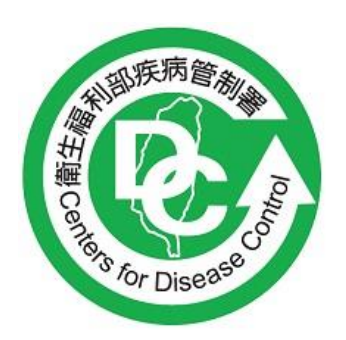

**衛生福利部疾病管制署** Taiwan Centers for Disease Control

# **LIMS** 認可實驗室報告登打操作 說明 V2.0

## **Wistron** 緯軟資服 **Wistron ITS**

## 中 華 民 國 **1 1 2** 年 **0 5** 月 **1 5** 日

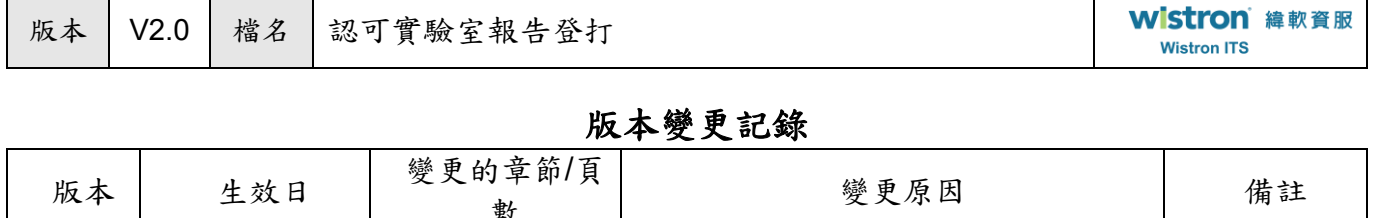

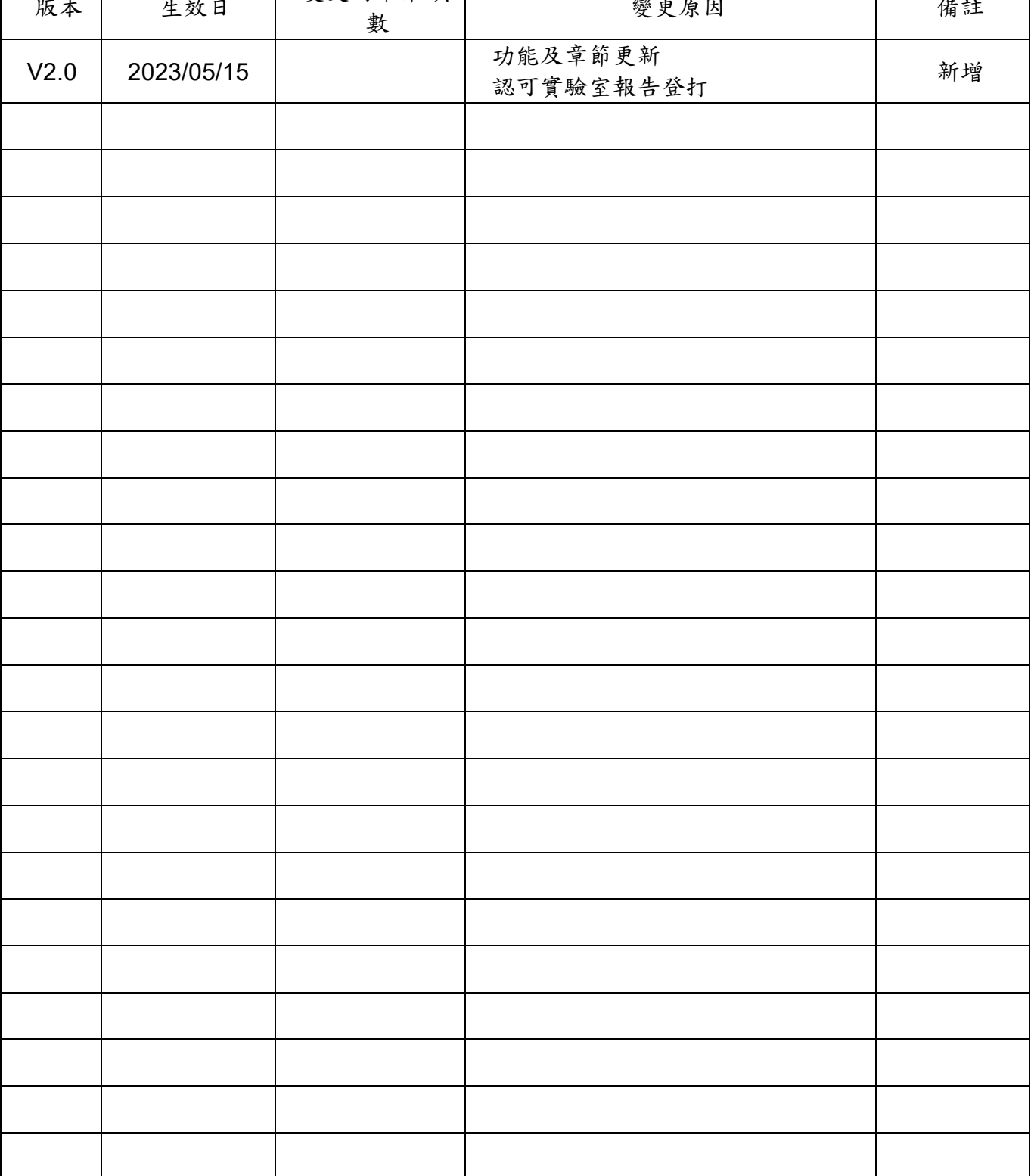

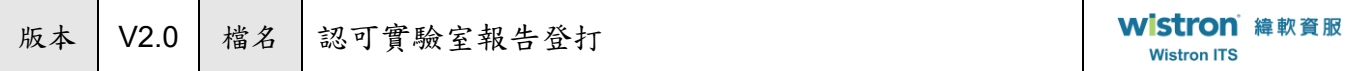

#### 錄  $\, \overline{\mathsf{B}} \,$

 $\ddot{\phantom{a}}$ 

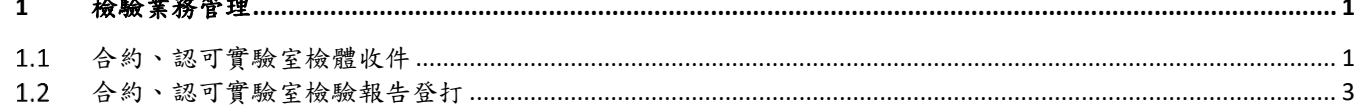

## <span id="page-3-0"></span>**1** 檢驗業務管理

### <span id="page-3-1"></span>合約、認可實驗室檢體收件

 登打報告前請需執行收件作業。(路徑:首頁 > 檢驗業務管理 > 合約、認可實驗室檢體收件) ➢以【頁面單筆收件】為例:

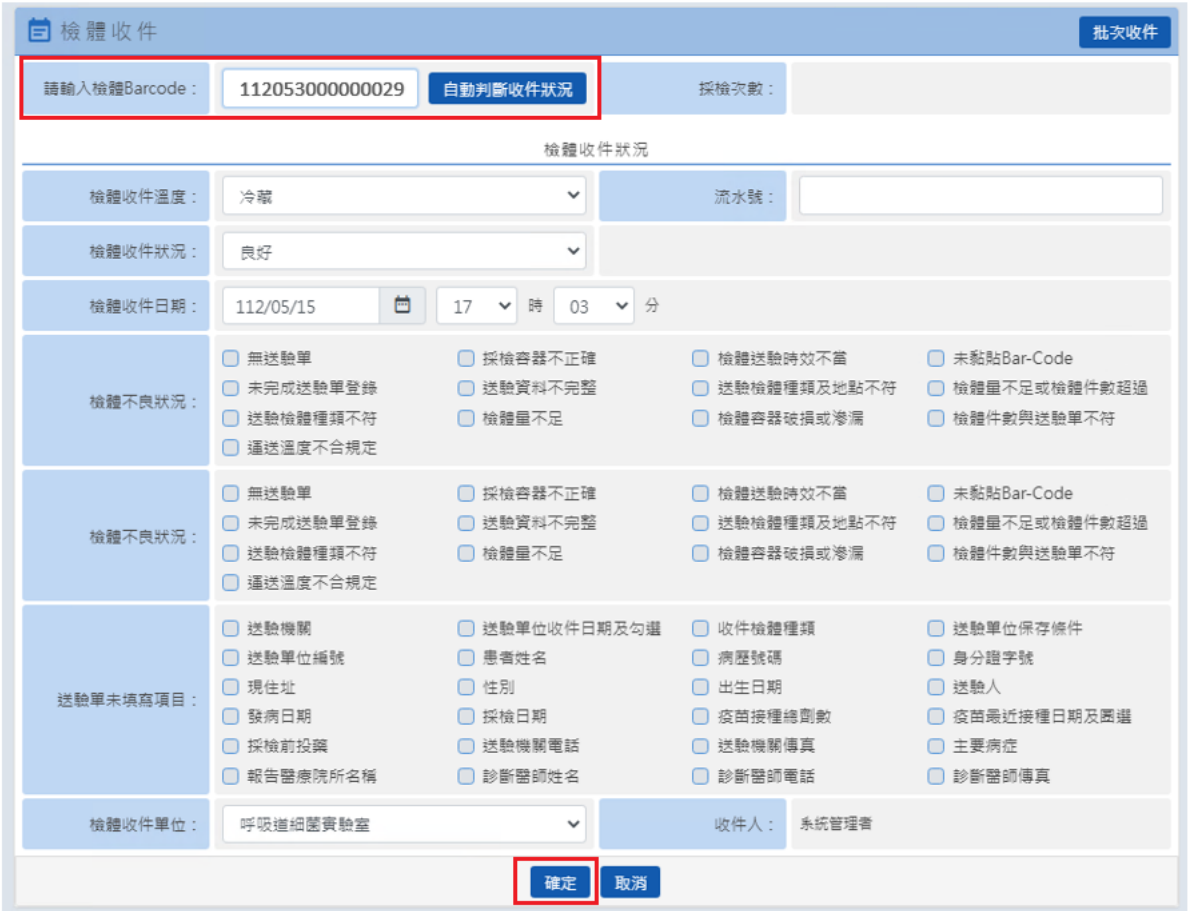

於「檢體收件」頁面,輸入 Barcode 編號後點選自動判斷收件狀況,檢體收件日期自動帶入當日日期,請 調整至實際收件日期並視是否有其他檢體不良狀況後,再按下確定後即可完成。

版本 V2.0 檔名 認可實驗室報告登打

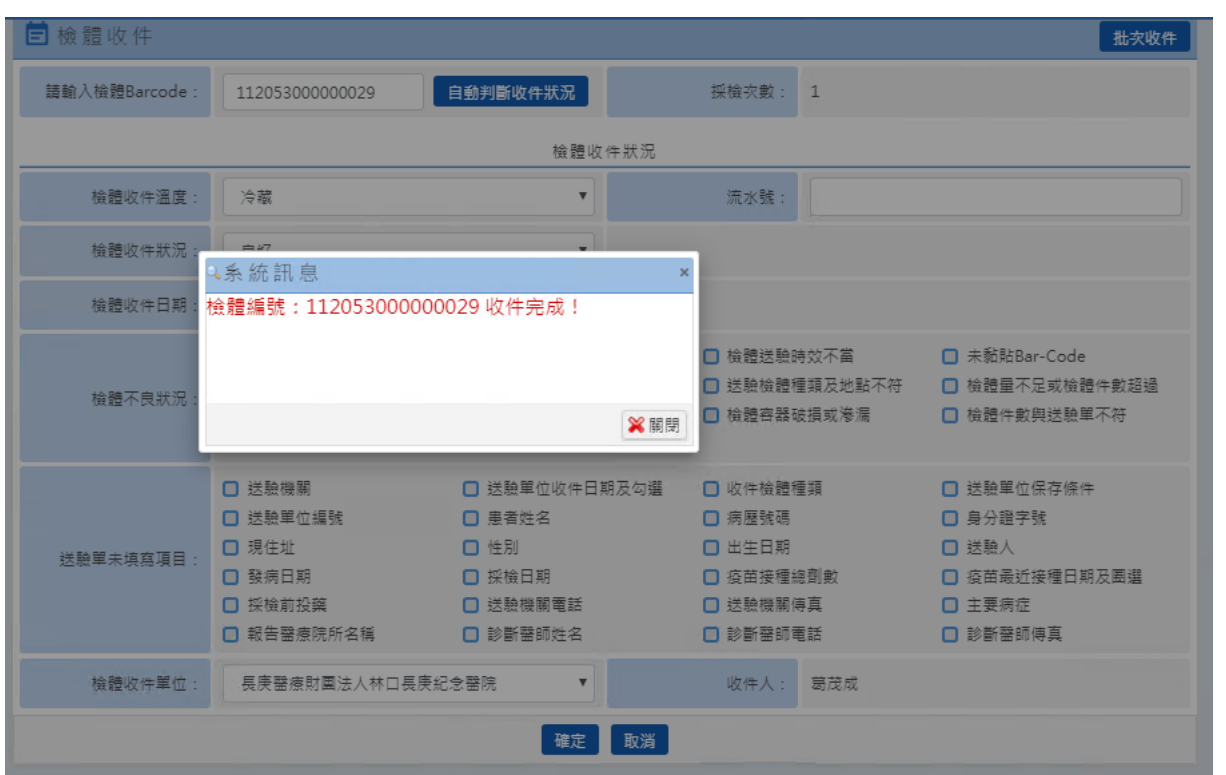

**wistron** 緯創軟體股份有限公司

➢以【頁面批次收件】為例:(路徑:首頁 > 檢驗業務管理 > 合約、認可實驗室檢體收件) 於「檢體收件」頁面,右上方<mark>批次收件</mark>按鈕。

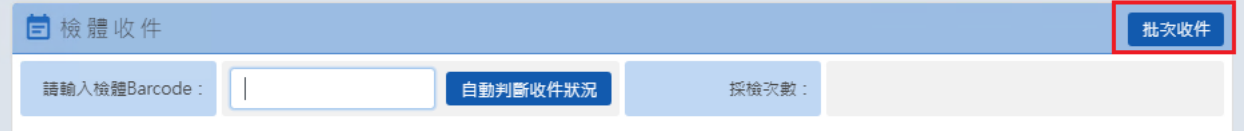

於「查詢條件」頁面

➢【操作方式一】:Barcode 處鍵入或利用條碼機讀取欲收件號碼後執行批次匯入

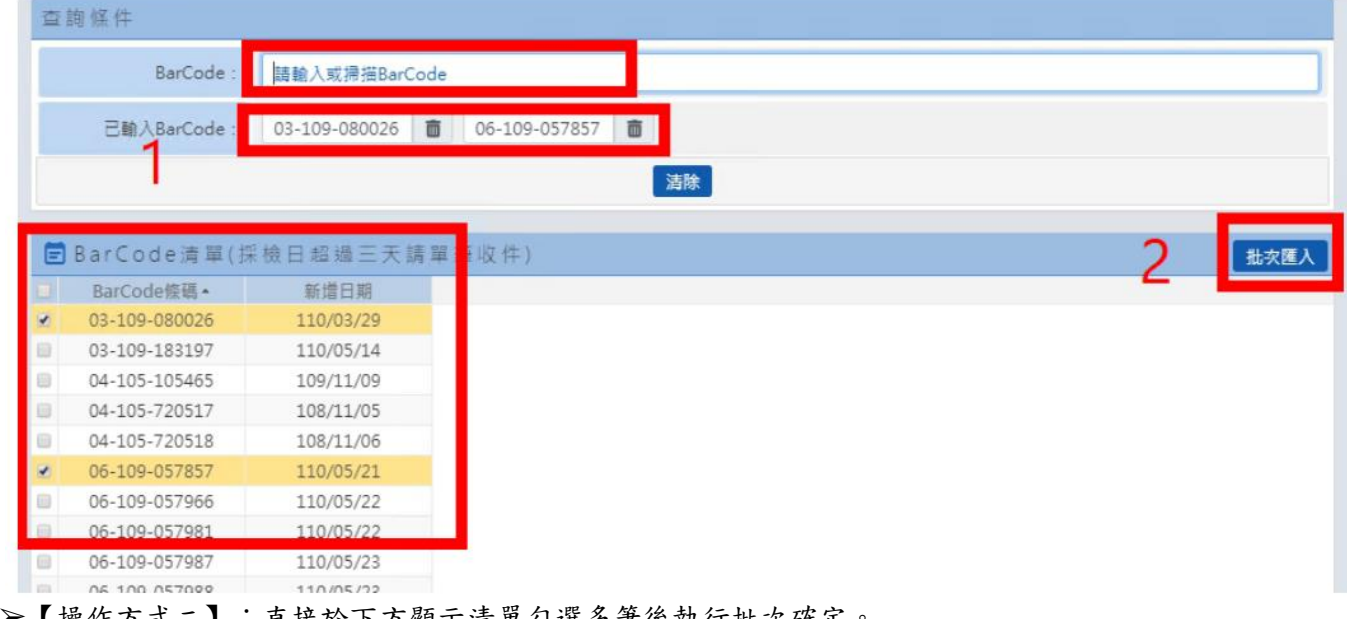

➢【操作方式二】:直接於下方顯示清單勾選多筆後執行批次確定。

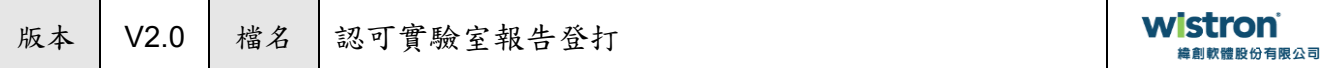

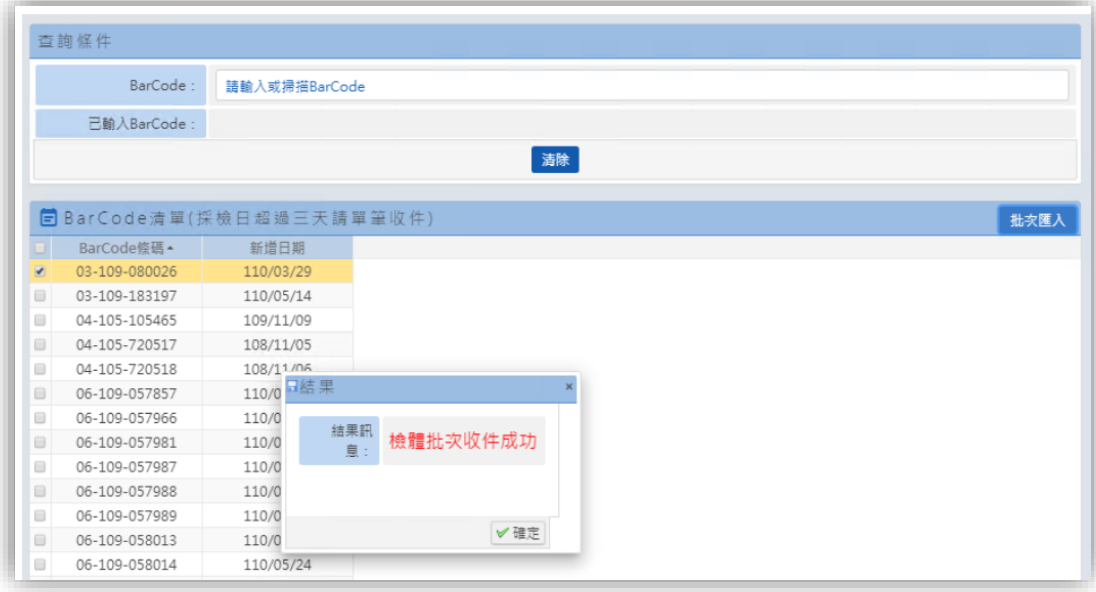

## <span id="page-5-0"></span>合約、認可實驗室檢驗報告登打

➢以【單筆報告登打】為例:(操作路徑:首頁 > 檢驗業務管理 > 合約、認可實驗室檢驗報告登打) 於「查詢條件」頁面:完成收件作業後,可利用(1)報告狀態:未完成,或(2)送驗單號+報告狀態(未完 成),查詢欲登打之報告單,點選編輯。【備註】如查詢不到,請確認是否未收件(查詢條件:報告狀態: 未收件)。

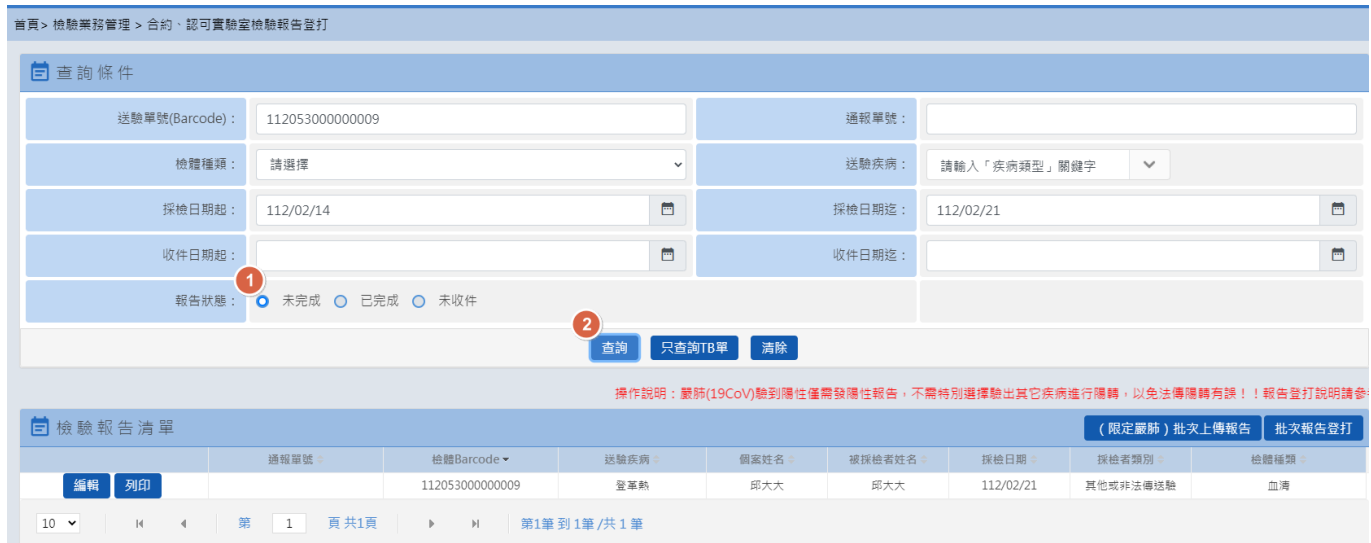

- 登打報告:報告頁面上方為個案基本資訊,下方為報告登打區塊。
- (1)送 A 疾病驗 A 疾病結果:視系統「送驗疾病」,依實際檢驗項目於血清學檢驗項目或病原體檢驗項目 新增檢驗方法及結果;系統依檢驗結果自動判斷「綜合檢驗結果」、「個案疾病綜合檢驗結果」(如有不 符可調整),並將當日日期帶入「檢驗結果完成日期」。最後再按中間<mark>儲存</mark>按鈕即完成報告發送。

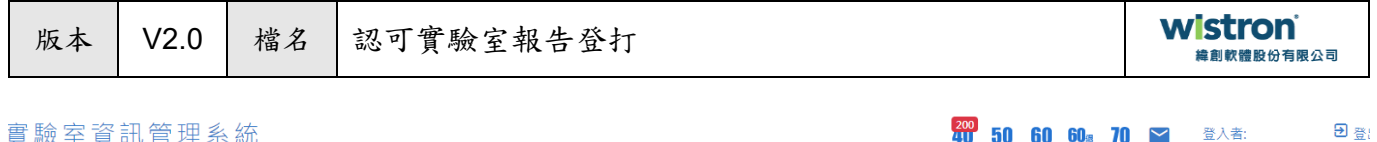

實驗室資訊管理系統

檢驗方法

警光定量聚合酶連鎖反應(real-time

删除

檢驗結果

40 50 60 60<sub>3</sub> 70 ¥  $\approx$  40 50 60 60<sub>3</sub>

分析筆記

附件檔名

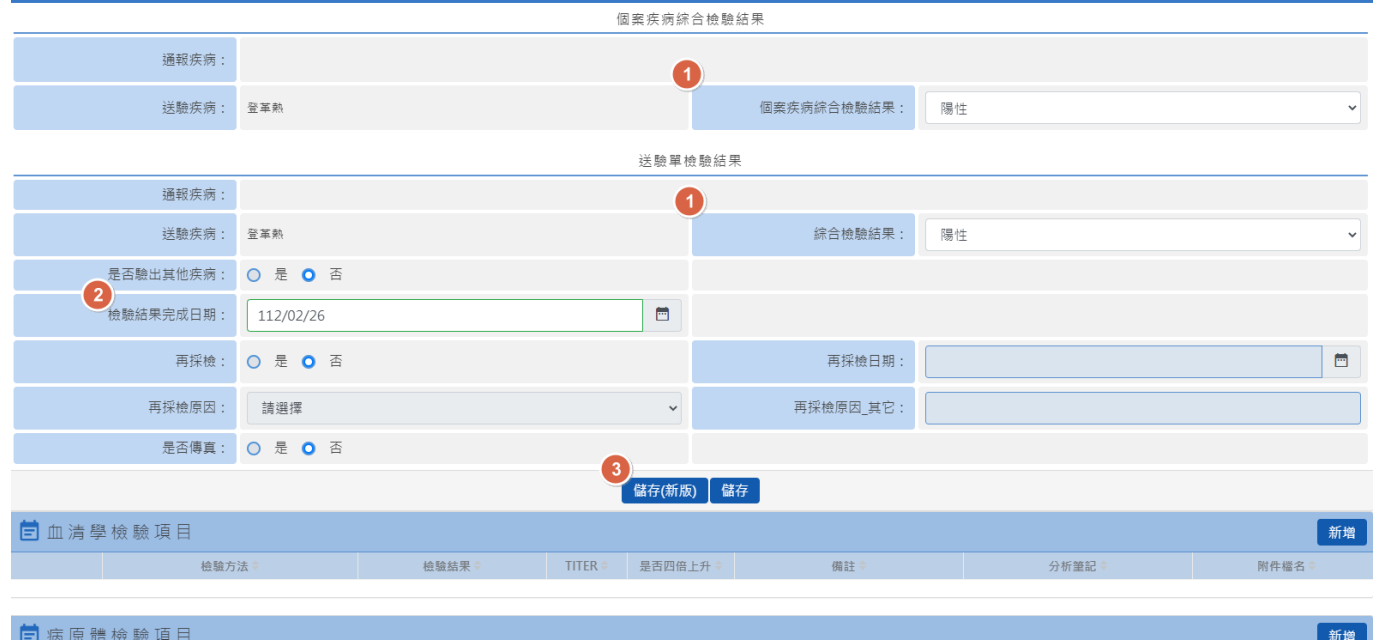

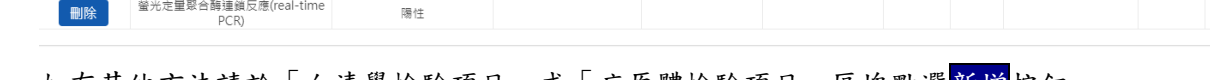

大類

如有其他方法請於「血清學檢驗項目」或「病原體檢驗項目」區塊點選<mark>新增</mark>按鈕。 以「病原體檢驗項目」為例:點選<mark>新增</mark>於「病原體檢驗報告」視窗,於「檢驗結果」項目以下拉選單方式 操作

细類

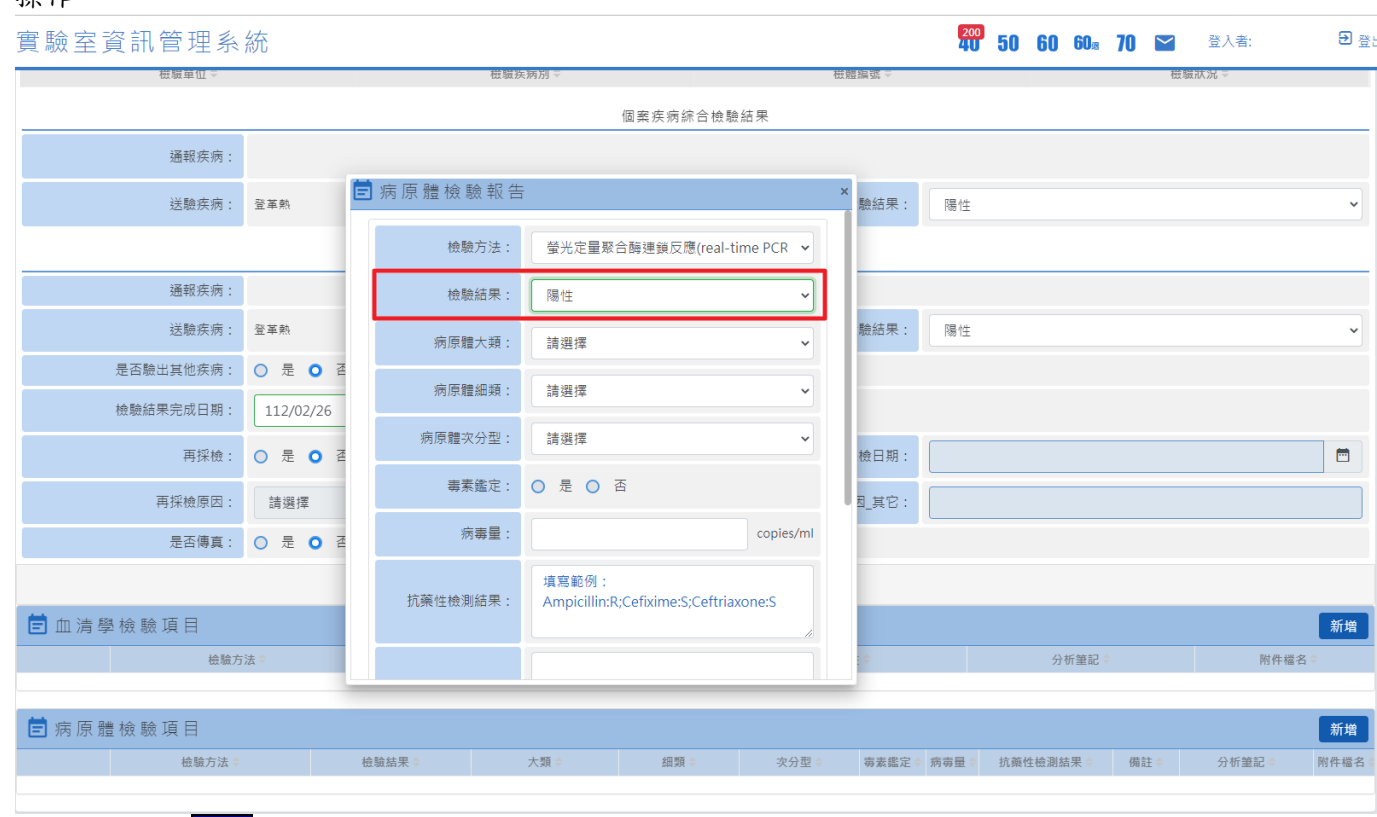

選擇後請點選<mark>儲存</mark>按鈕。

 $\overline{\mathbf{B}}$  짪

**200 50 60 60s 70 ¥ 60 11** 

實驗室資訊管理系統

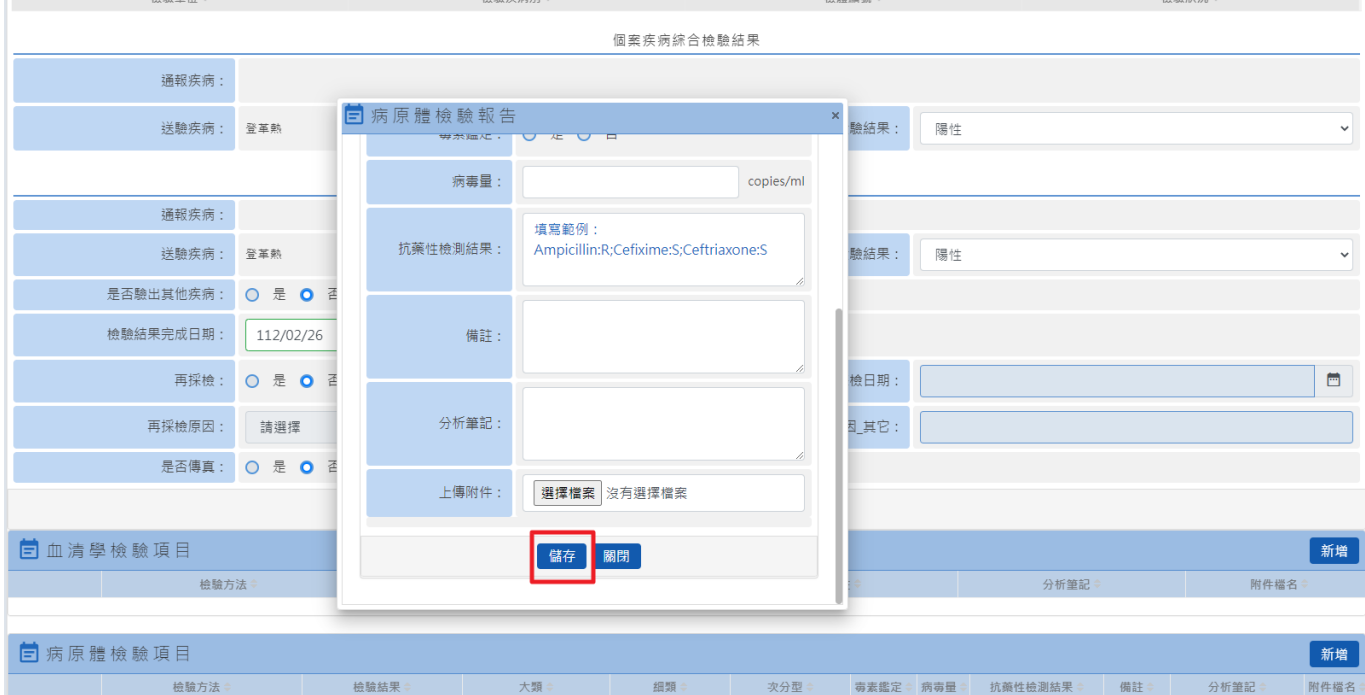

於「病原體檢驗項目」清單會顯示一筆資料,此筆資料如需調整請點選<mark>刪除</mark>按鈕,之後再重新增一次即 可。

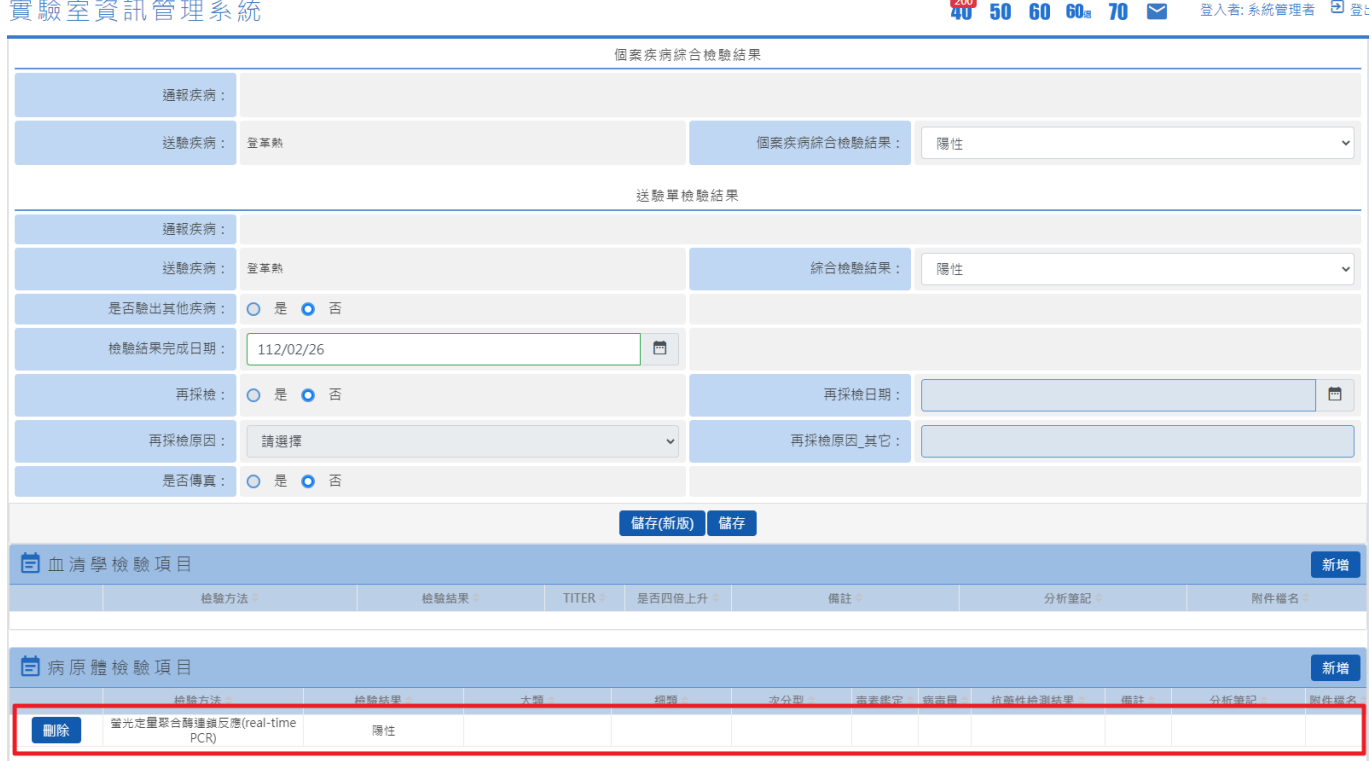

- (2)送 A 疾病驗出 B 疾病結果:(如 B 疾病為法定傳染病,將自動通知法傳通報系統產生通報資料) > 1點選是否驗出其他疾病→選『是』
	- >2點選驗出疾病→3編輯

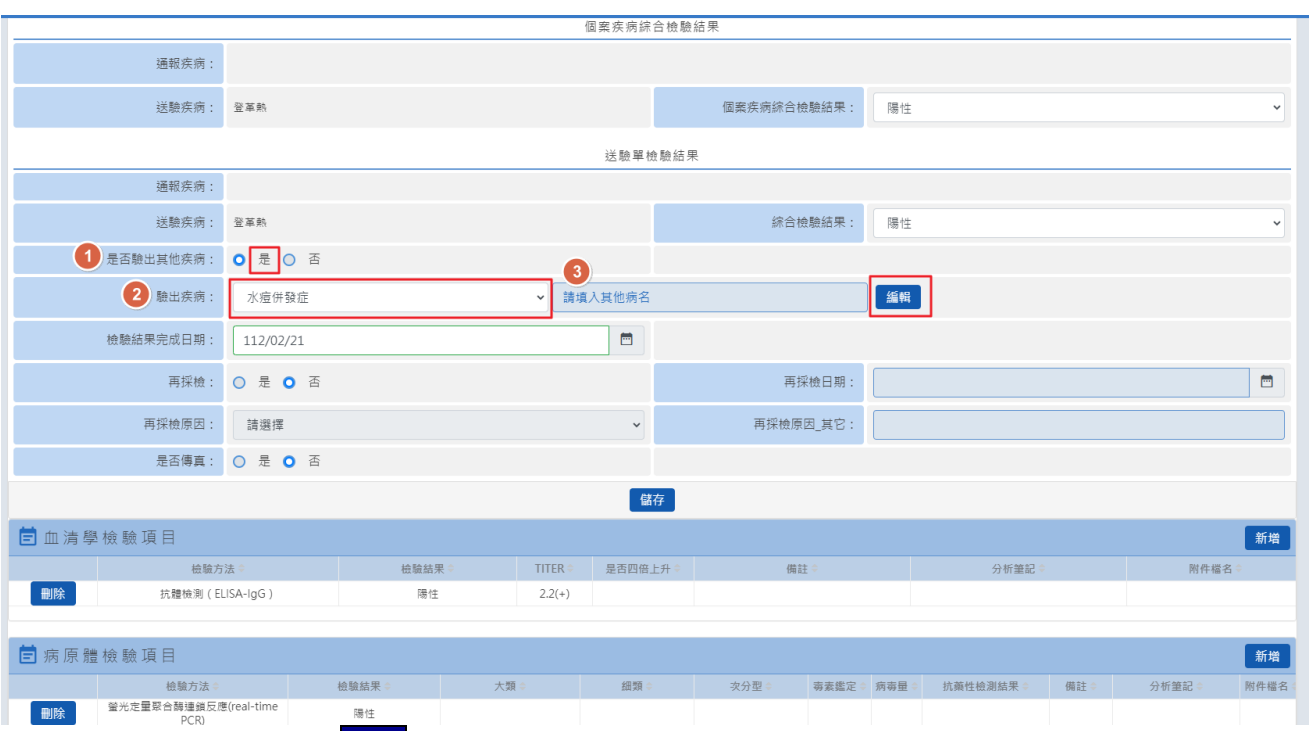

> 5請輸入其他病名-點選<mark>編輯</mark>按鈕

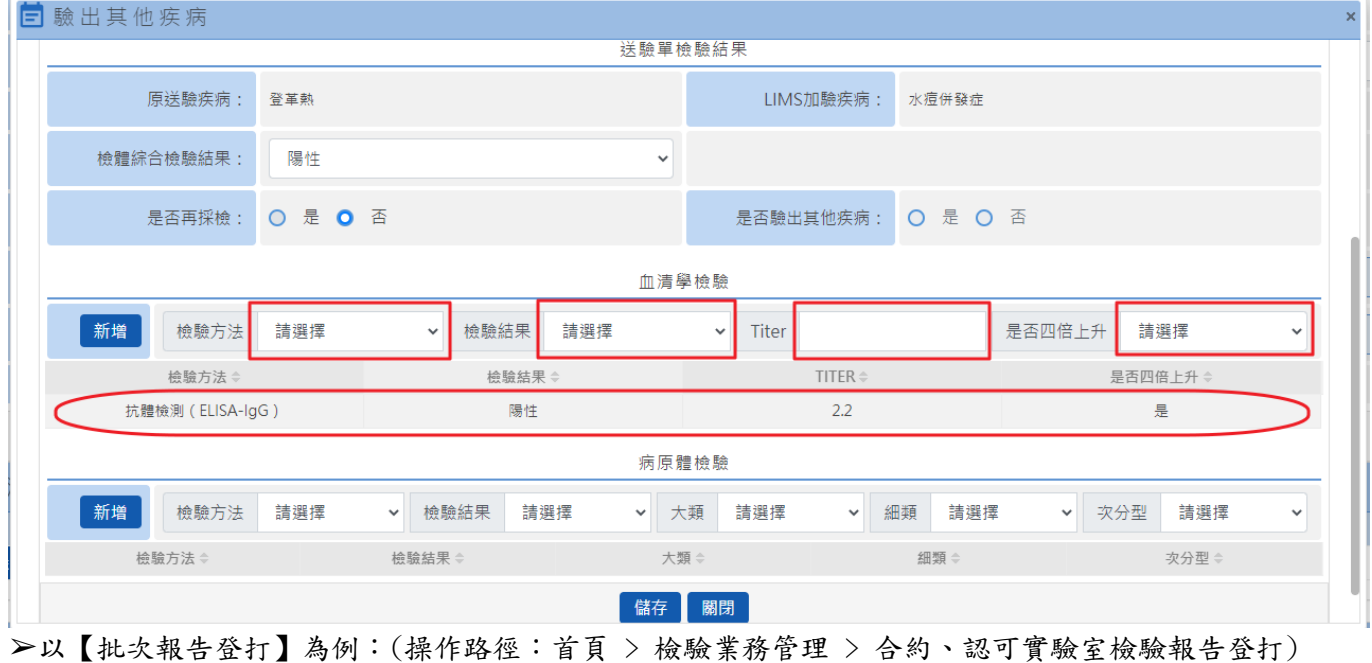

● 於「檢核報告清單」區塊,右側上方點選<mark>批次報告登打</mark>按鈕。

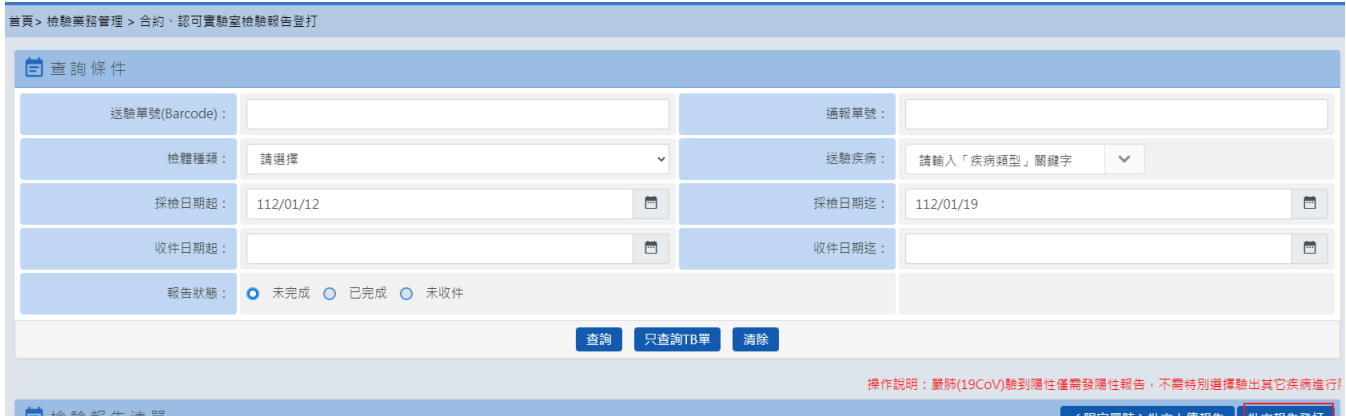

於「批次輸入送驗單號」頁面,於檢體 Barcode 項目輸入需查詢的 Barcode 編號, 並按下「Enter」鍵, 於登錄檢體 Barcode 項目會顯示已輸入的 Barcode 編號,點選批次作業。

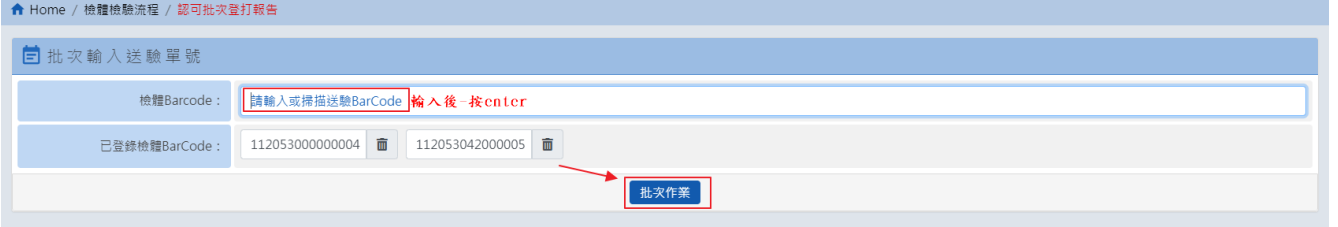

於「批次輸入送驗單號」頁面,在「輸入檢驗結果」畫面,會帶出相關資訊及疾病之檢驗方法,請填寫 檢驗結果及紅框內資訊,點選<mark>儲存</mark>按鈕。

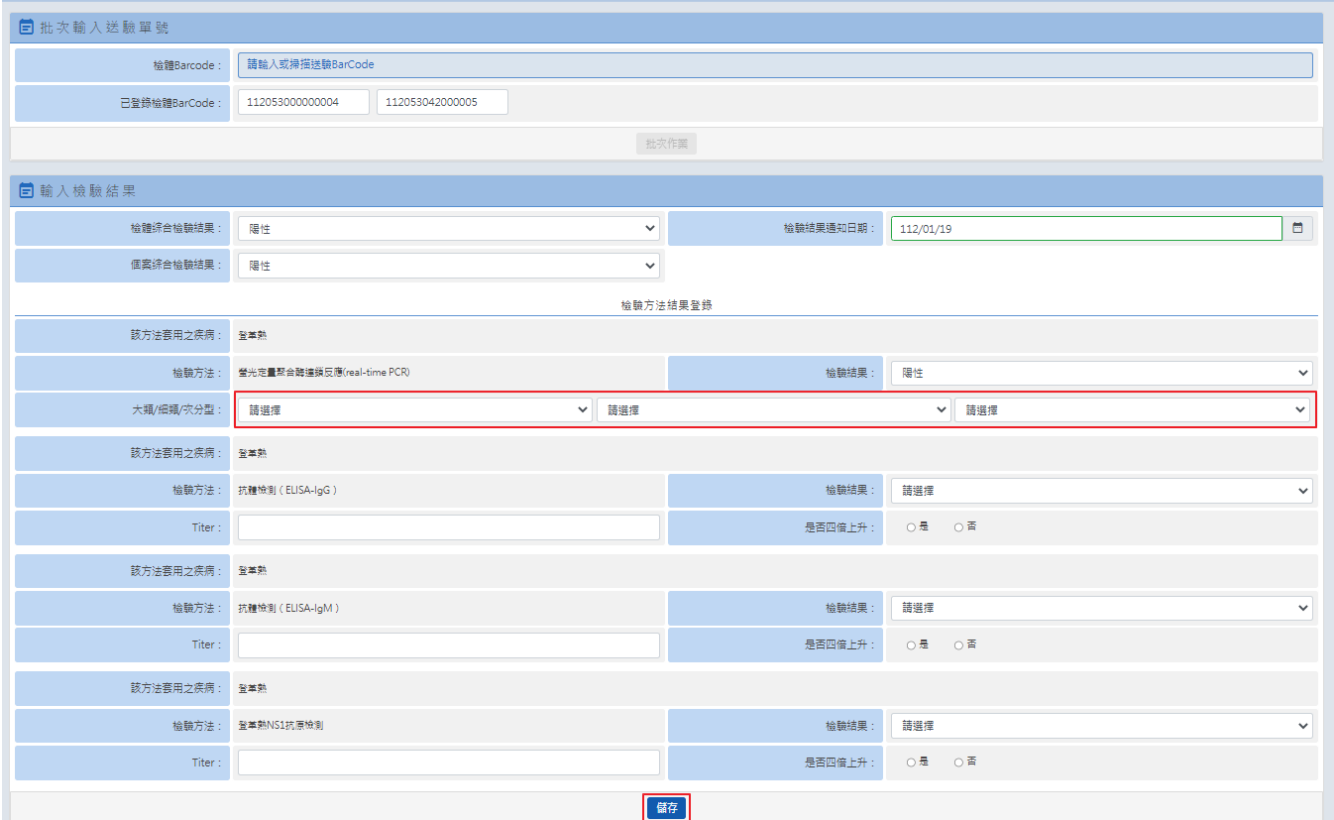

➢以【(限定嚴肺)批次上傳報告】為例:(操作路徑:首頁 > 檢驗業務管理 > 合約、認可實驗室檢驗報 告登打)

於「檢核報告清單」區塊,右側上方點選(限定嚴肺)批次上傳報告按鈕。 ※僅限非法傳送驗之嚴重特殊傳染性肺炎報告上傳

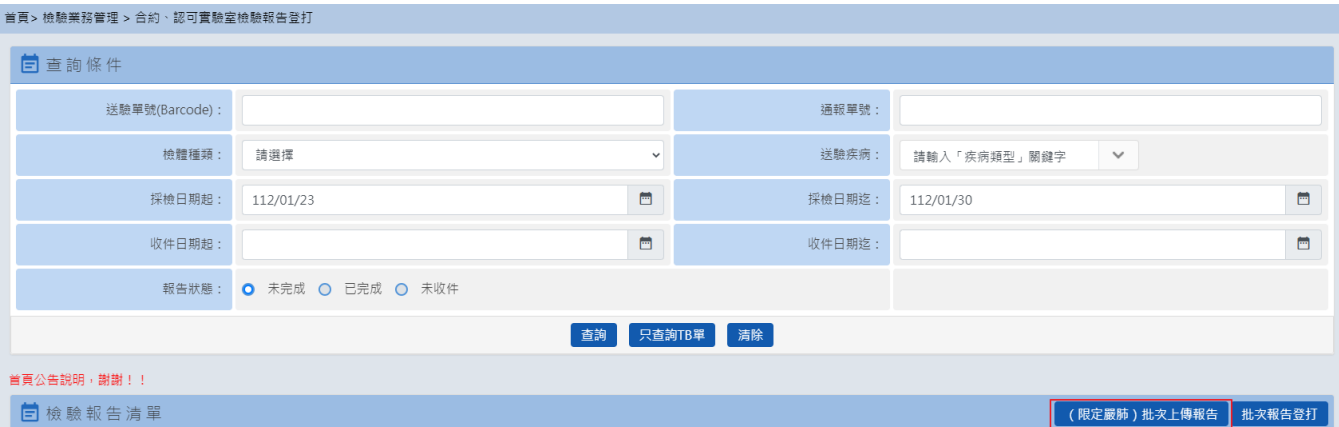

於「檢核報告清單」區塊,下方點選檢驗結果批次上傳按鈕。

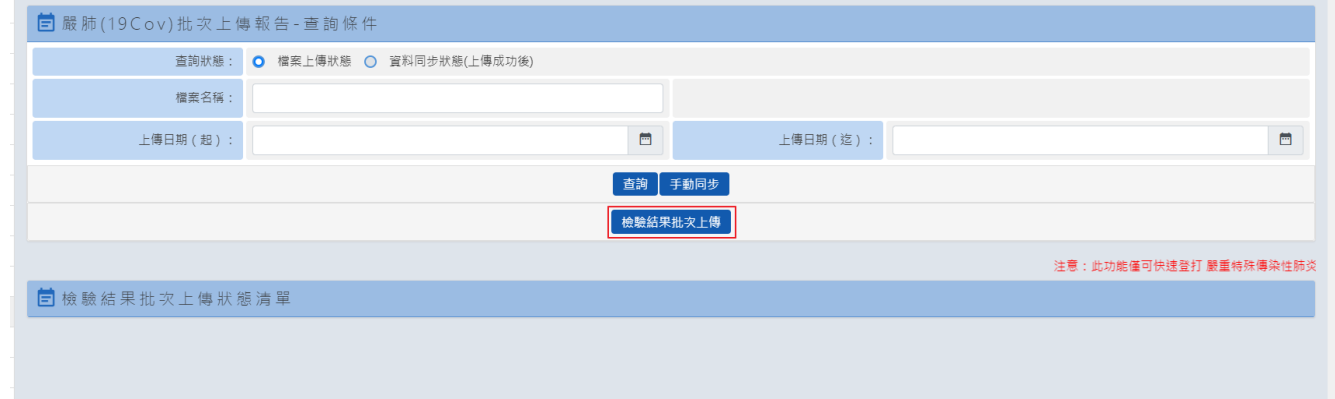

於「嚴肺檢核結果上傳」視窗,按選擇檔案點選匯入按鈕。

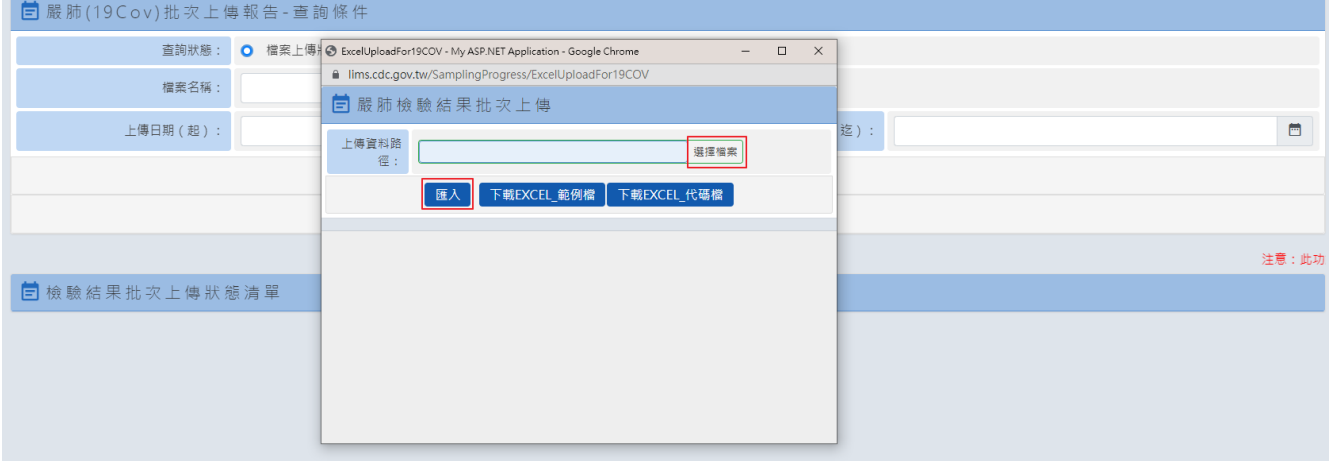

※注意事項:(無限制上傳筆數.報告內容限制.等待訊息畫面)

 於「嚴肺(19Cov)批次上傳報告-查詢條件」頁面 ➢以查詢狀態為【檔案上傳狀態】為例:

- 在檔案名稱項目,輸入已上傳之檔案名稱(需輸入檔案全名包含附檔名,例:19CoV批次登打報告 陰 性.xlsx), 如不輸入空白即可。
- 選擇需查詢之上傳日期起迄區間(有輸入日期可縮短查詢時間),如不輸入空白即可,點選查詢按鈕。
- 在「檢驗結果批次上傳狀態清單」區塊會顯示上傳相關資訊(檔案名稱、上傳日期、上傳人員、處理總筆 數、成功筆數、失敗筆數及狀態),如有失敗筆數,可於狀態欄位點選<mark>查詢</mark>即會顯示失敗原因。
	- □ 嚴肺(19Cov)批次上傳報告-查詢條件 查詢狀態: **O** 檔案上傳狀態 ○ 資料同步狀態(上傳成功後) 檔案名稱  $\Box$  $\Box$ 上傅日期 (起):  $111/11/11$ 上傅日期 (迄): 111/11/30 查詢手動同步 **機驗結果批次上傳** 日檢驗結果批次上傳狀態清單 **檔案名稱 → 上傳日期 → 上傳日期** → 上傳人員 處理總筆數 成功筆數 失敗筆數 狀態 111-11-29<br>23:05:47 批次報告上傳-認可實驗室v2.xlsx 查詢 周光祺  $\mathbf{1}$  $\Omega$  $\mathbf{1}$  $\begin{array}{r} 23.03.47 \\ 111 - 11 - 29 \\ 23:03:25 \end{array}$ 批次報告上傳-認可實驗室v2.xlsx 周光祺  $\overline{1}$  $\mathbf{1}$  $\circ$  $111 - 11 - 29$ 批次狀態查詢 批次報告上傳-認可實驗室v2.xlsx 周光祺  $\mathbf{1}$  $72.48.15$ 111-11-29 批次報告上傳-認可實驗室v2.xlsx 周光祺  $\,1\,$ 结果 111-11-29<br>22:35:57 批次報告上傳-認可實驗室v2.xlsx 周光祺  $\overline{1}$ 第2列資料,此BarCode已登打過報告,請重新檢查後再上  $111 - 11$  $-28$ 批次報告上傳-認可實驗室.xlsx 周光祺  $\,1\,$ 值。 111-11-28<br>23:52:45 批次報告上傳-認可實驗室.xlsx 周光祺  $\mathbf{1}$ 批次報告上傳-認可實驗室.xlsx 周光祺  $\,1\,$  $111 - 11 - 28$ <br> $23.48.14$ 批次報告上傳-認可實驗室.xlsx 周光祺  $\mathbf{1}$ √確定  $111 - 11 - 28$  $\mathbf{1}$ 批次報告上傳-認可實驗室.xlsx 系統管理者  $23:45:13$

➢以查詢狀態為【資料同步狀態(上傳成功後)】為例:

- 在 Bar-Code 編號項目,輸入需查詢的 Barcode 編號,如不輸入空白即可。
- 選擇需查詢之上傳日期起迄區間(有輸入日期可縮短查詢時間),如不輸入空白即可。
- 在「狀態」選擇「同步失敗」項目,點選查詢按鈕後,在「檢驗結果批次上傳狀態清單」區塊之狀態欄 位,可查詢失敗原因。

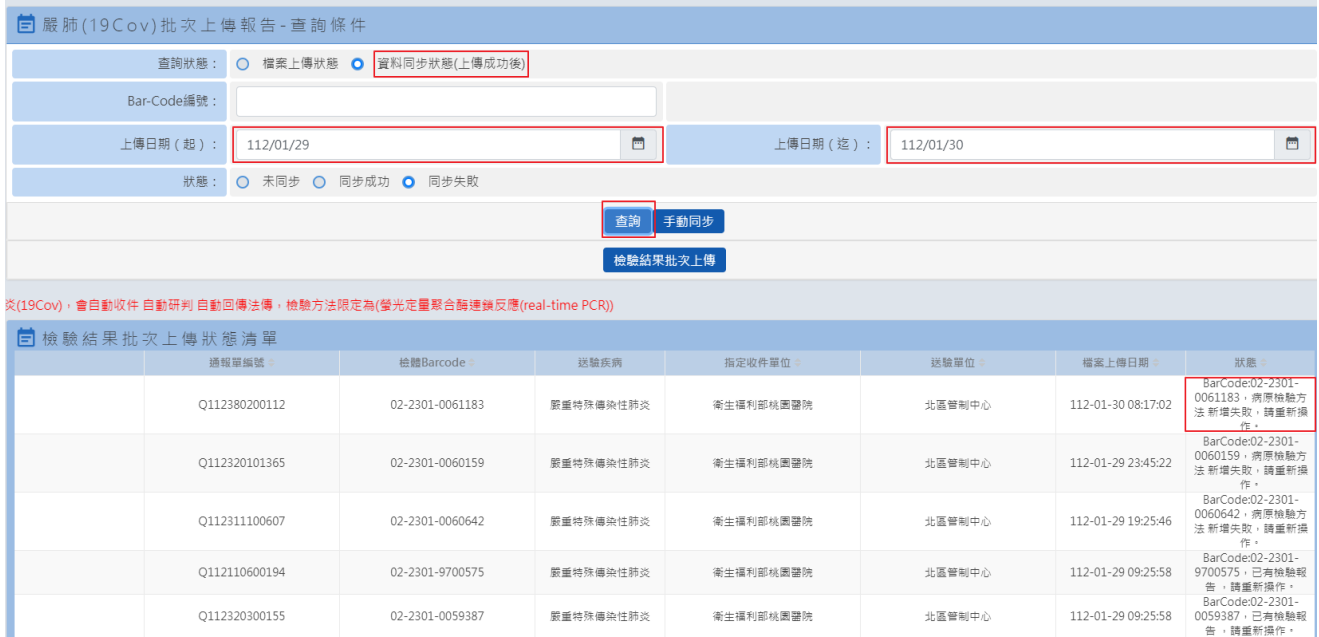

9